# JAK PRACOVAT V GOOGLE CLASSROOM (UČEBNĚ)

#### VSTUPTE DO KURZU (PŘEDMĚTU). Kliknete na předmět.

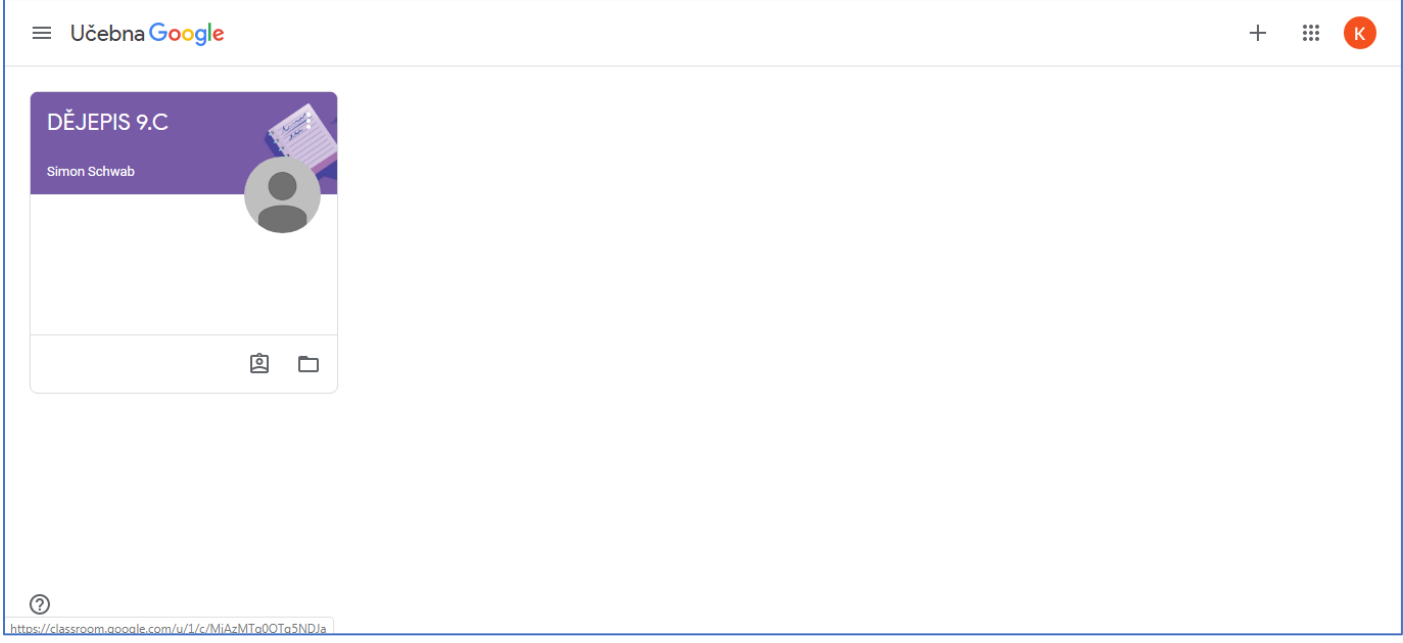

# NA ÚVODNÍ STRÁNCE KAŽDÉHO PŘEDMĚTU VIDÍTE NEJNOVĚJŠÍ PŘÍSPĚVKY.

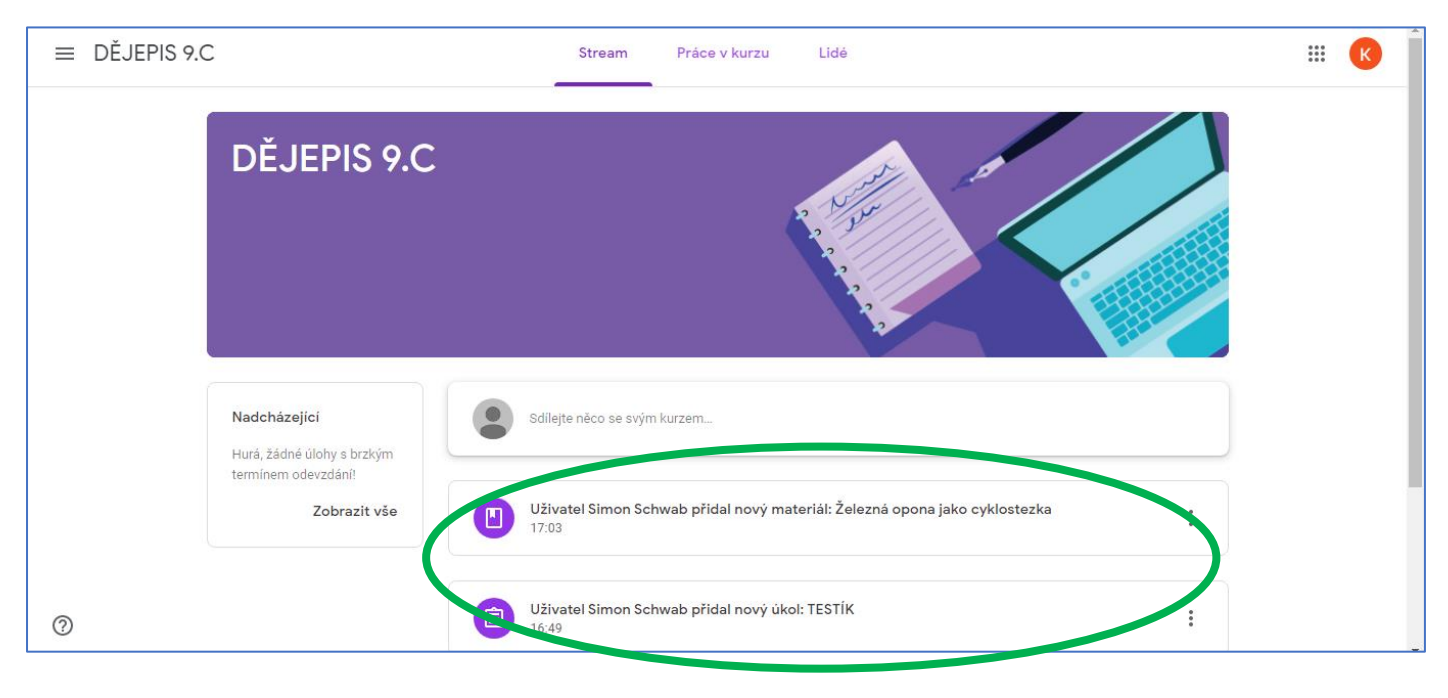

# **KLIKNĚTE NAHOŘE NA LIŠTĚ NA MOŽNOST "PRÁCE V KURZU".**

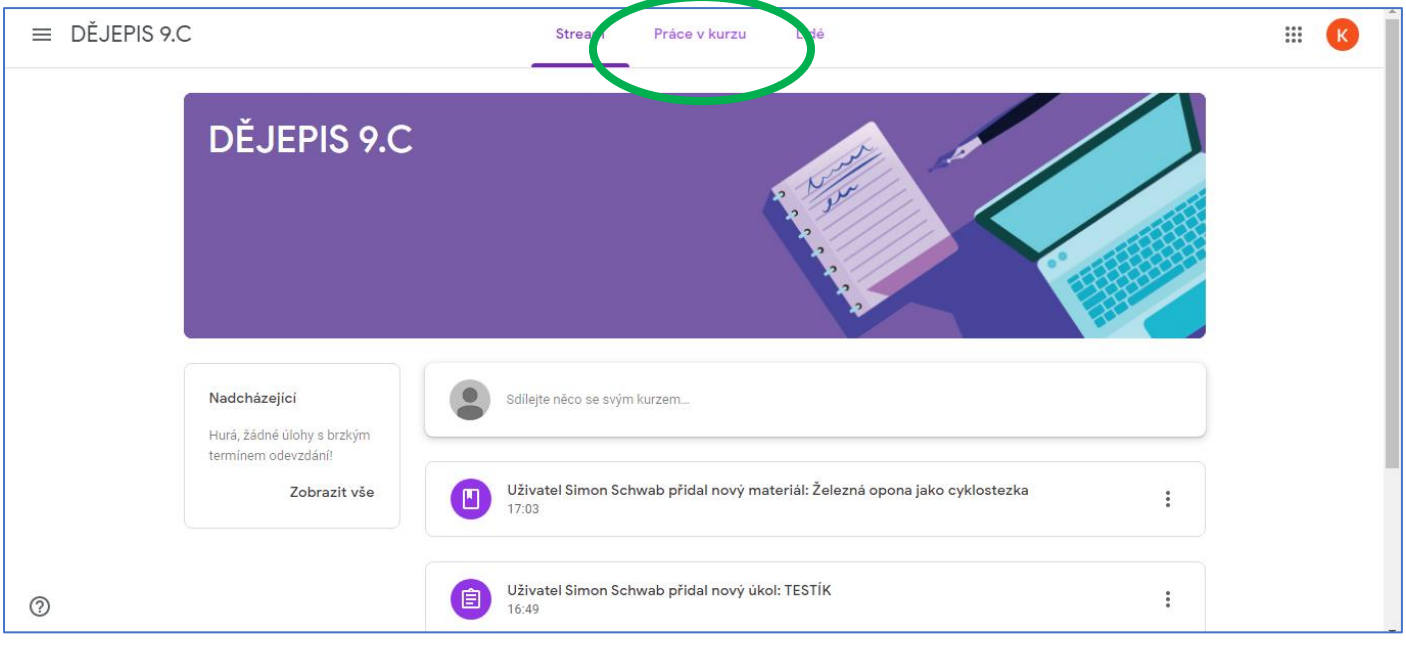

## **STUDIJNÍ MATERIÁL JE ČLENĚN PO TÝDNECH.**

Úvodním příspěvkem je ZADÁNÍ práce na celý týden. Poslední možnost odeslání úkolů bude stanovena vždy na neděli, poté nelze odesílat!

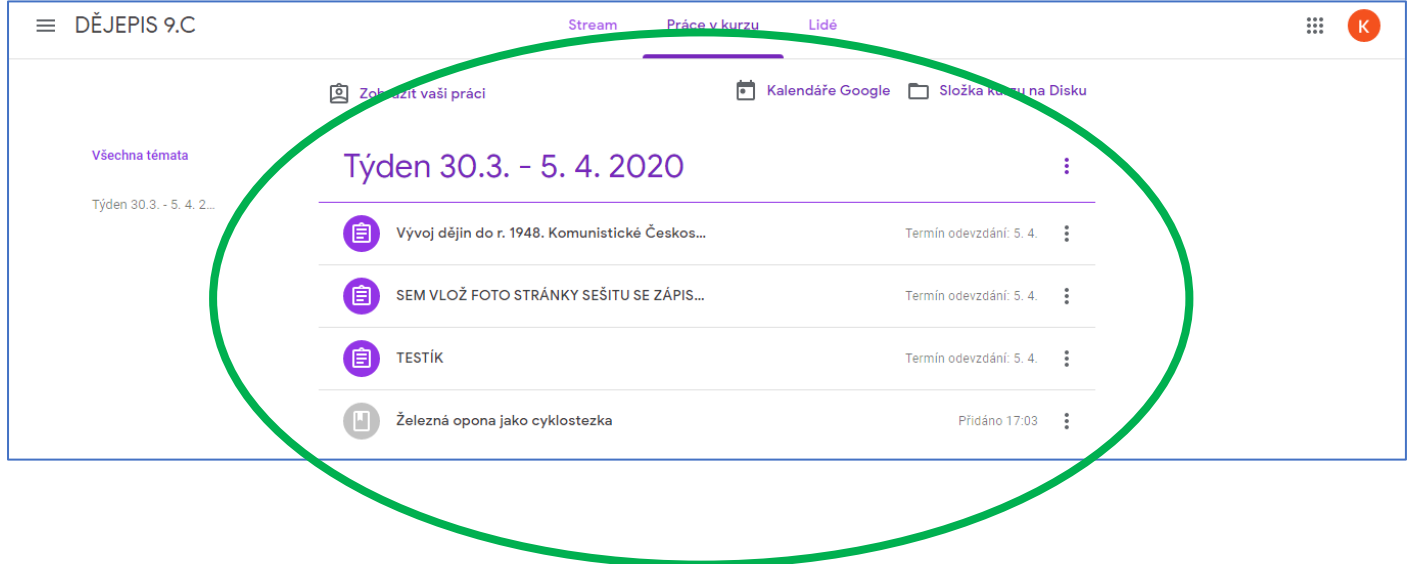

#### **ÚKOL – ODESLAT FOTKU STRÁNKY SEŠITU.**

Klikněte na úkol, kde je toto zadání => ZOBRAZIT ÚKOL.

Vpravo je tabulka VAŠE PRÁCE => kliknout na PŘIDAT NEBO VYTVOŘIT => SOUBOR (vyberete fotku z místa, kde ji máte v mobilu, PC uloženou) => NAHRÁT => ODEVZDAT

## **Soukromé komentáře** = vidí pouze žák a učitel, nevidí spolužáci (zde se mě můžete ptát)

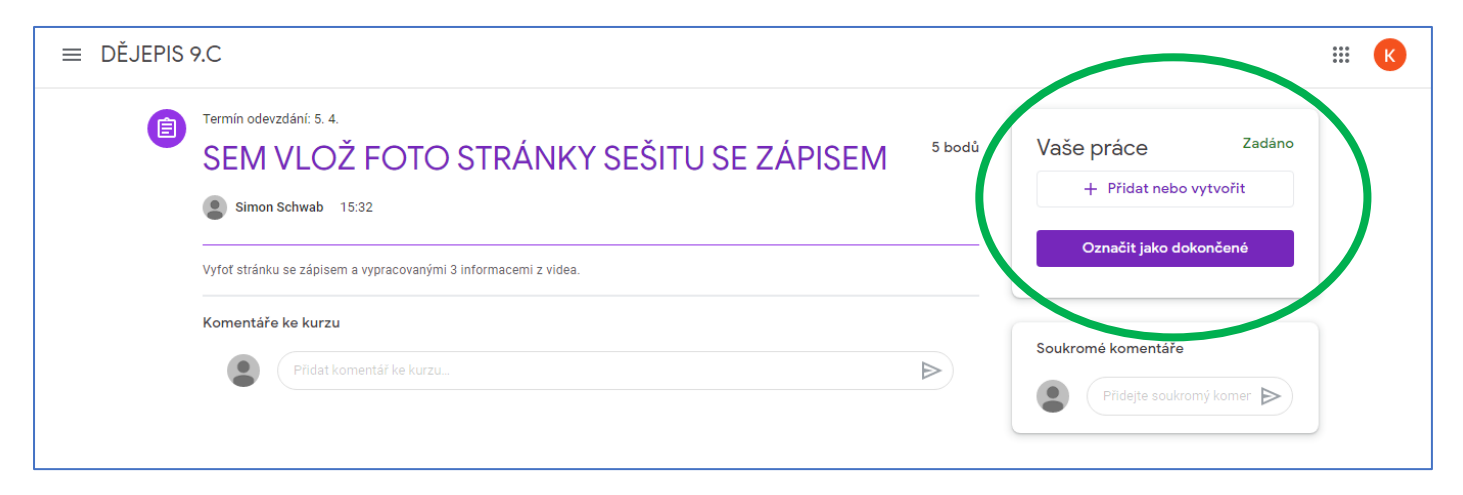

#### **TESTY**

Otevřete zadání s úkolem, kde Vás čeká testík.

Klikněte na ikonu (ten, kde je v poznámce: formulář Google)

Po otevření zadání **napište Váš Gmail** (na tento Gmail zašlu hodnocení), vypracujte zadání a klikněte dole na **Odeslat.**

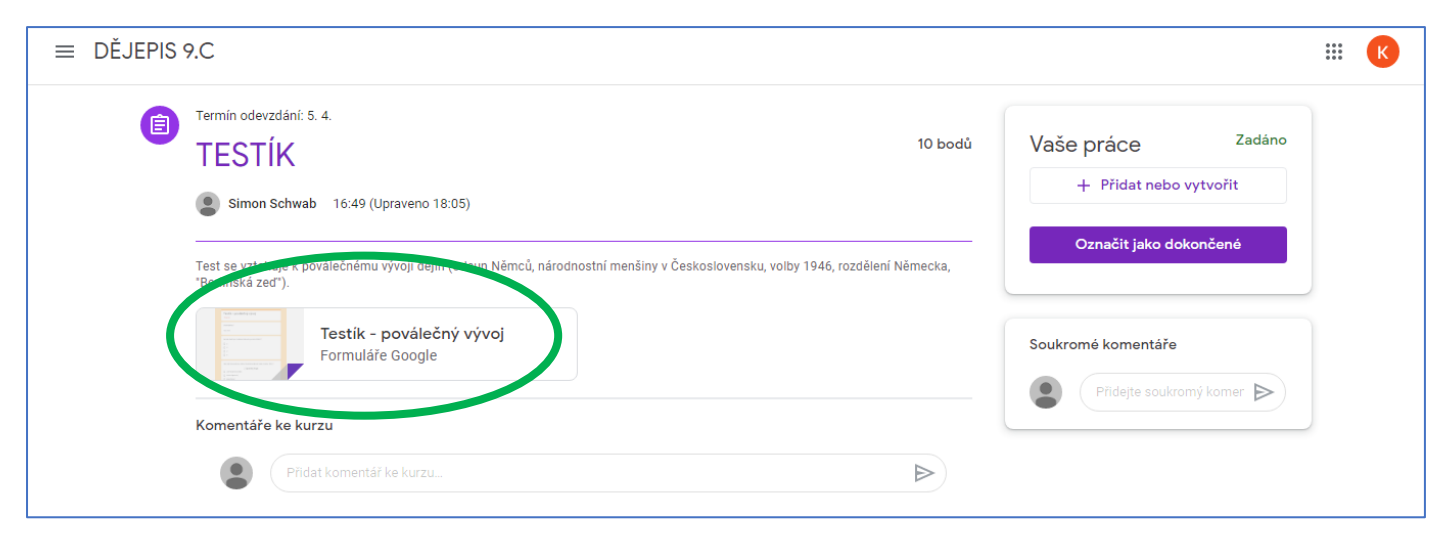

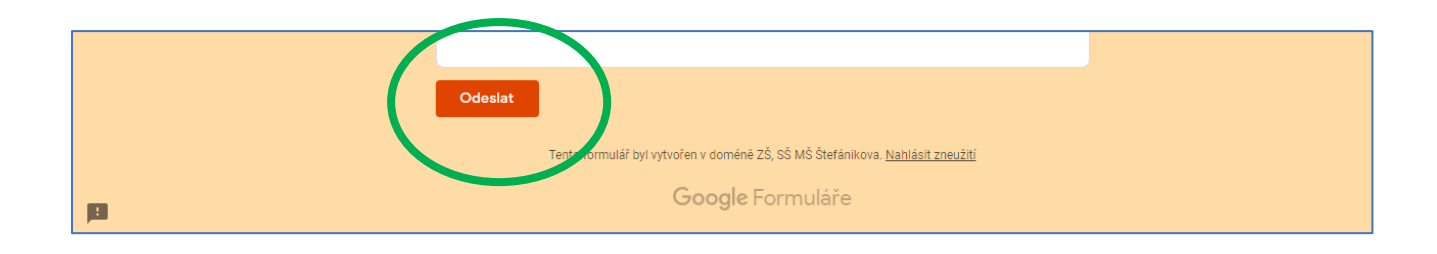

#### **Vaše odevzdané úkoly v kurzu si můžete sami kontrolovat.**

Rozkliknete si v úvodním okně daný týden. Nahoře pod lištou kliknete na Zobrazit vaši práci.

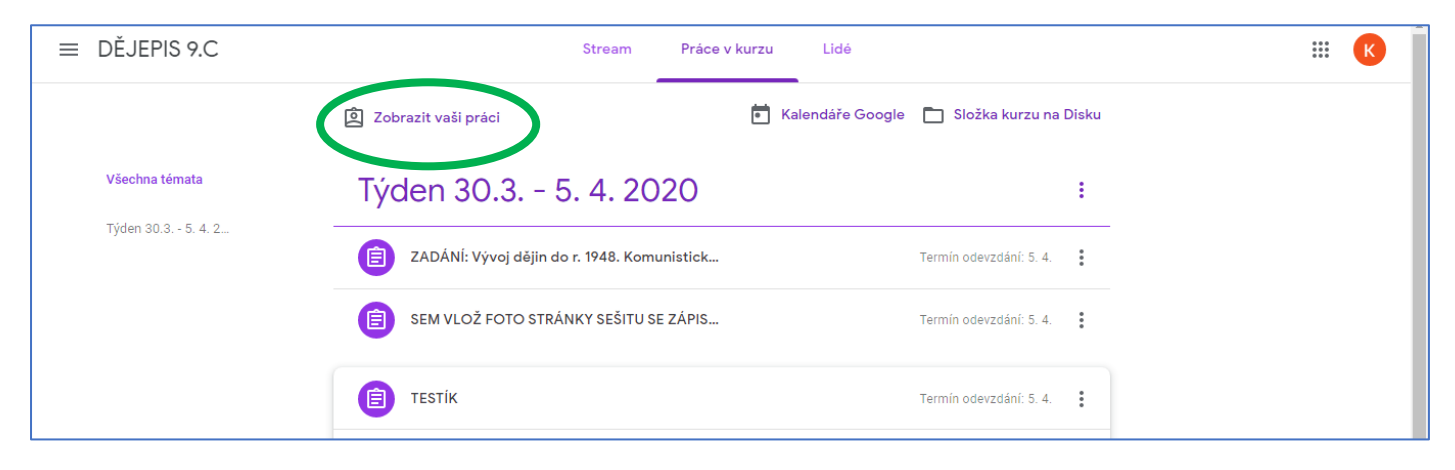

**Žádné úkoly již neodesíláte do mého školního mailu.** 

**Fotky odesíláte + testy vyplňujete jen přes Google Učebnu (Google Classroom).**

*Zdraví vás Simon Schwab*